教育の情報化研究委員会 校務情報化部会資料

## 通信表作成マニュアル

- 1. 通信表にあたって
	- ・この通信表はエクセルで構成
	- ・3枚綴りの通信表
	- ・1枚目:表紙
	- ・2枚目:成績等
	- ・3枚目:生活の様子や,所見等
- 2. エクセルの構成について

・それぞれのタグに基本データーを入力する。 それらのデーターが"表紙","1学期用"にリンクされる ように計算式がつくられている。

- 3. タグの説明
	- ○原 簿:生年月日,氏名,担任名等の3年間変わらない基本的なデーターの入力タグ
	- ○表 紙:通信表の1枚目の部分,学籍番号,氏名,担任名がこの場所に反映。
	- ○1学期用(1ページ目):主に,各教科の評価規準の観点の文言,観点評価,評定が反映。 (2ページ目):総合,出欠の記録,行動の記録等が反映。
	- ○2学期用:2学期のデーターが反映。
	- ○成績一覧:各教科の観点別評価と評定が一覧となって反映。
	- ○国 語:各教科の観点別評価,評定を入力タグ。上記の成績一覧に反映される
	- ○総 合:総合的な学習に関するデータを入力
	- ○出 欠:出欠の記録を入力
	- ○係 活 動:委員会や学級の係,部活動名を入力
	- ○受 賞:受賞を入力
	- ○行 動:行動所見を入力
	- ○所 見:所見を入力
- 4. 入力の仕方について

【原簿】

・一つ一つのセルにきちんと,氏名 (漢字),氏名 (ひらがな), 生年月日の数字をきちんと入力する。 《次ページ参照》

・保護者氏名等, 通信表に関係ないデーターについて入力する必要はありません。

※注意:この通信表は2クラス(2学年用)としてプレゼンされています。

従って,生徒数を増やさないといけない場合,すべてのタグで3組の男子は95列から女子は120, 4組の男子は140,女子は170の列からスタートという風に統一してください。

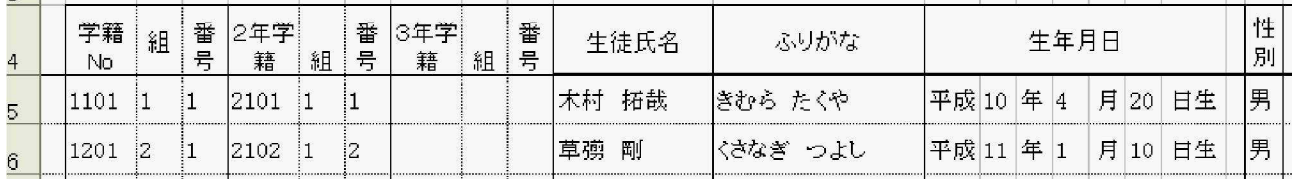

#### 【表紙】

- ・ データーが反映される部分なので, 学校名, 年度等共通の部分を変更してく ださい。
- ・印刷をする場合, [z, 7] (セル)に学籍番号を半角数字で入力すると, その生徒の表紙が現れ, 印刷可能となります。
- ・印刷セル[z, 7] (セル)に学籍番号を入力すると学籍番号,生徒氏名,担任氏名が自動的に反映 されます。
- ・印刷する生徒の範囲を指定した後,『印刷開始』ボタンを押せば連続印刷されます。

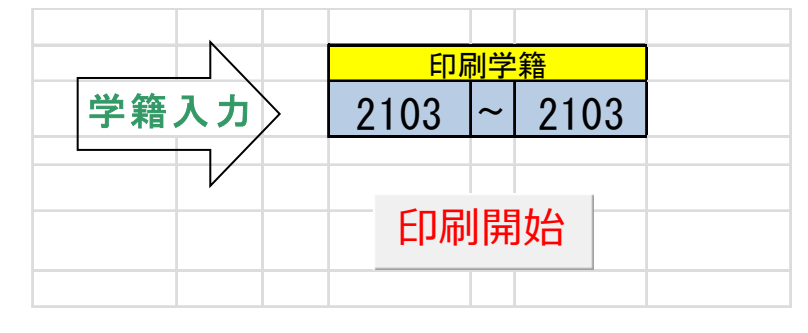

#### 【1学期用】

- ・ 2ページにわたっているが, すべて別のタグから反映されるページなので入力するのは印刷する時で ある。
- ・印刷をする場合, [f, 1] (セル)に学籍番号を入力することによって, そのページが各生徒のシート になるので, そのまま印刷することができます。
- ・連続印刷する場合は,[n,1]に開始生徒,[s,1]に終了生徒の番号を入れて,『印刷開始』ボタンを 押せば印刷できます。

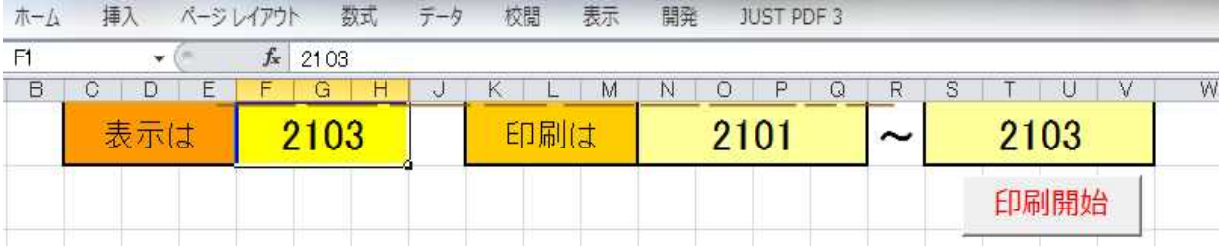

#### 【2学期用】

・2学期の時に印刷するページです。 1学期同様の操作で印刷します。

#### 【成績一覧】

- ・各教科の観点別評価, 評定の確認画面です。
- ・すべて各教科で入力した観点別評価, 評定が反映されます。 入力画面ではありません。・各教科の先 生方に回覧し,確認,訂正チェックに活用してください。
- ・回覧すると,この画面に赤を入れてくる先生がいますが,原簿を訂正することを忘れないでください。 こ の画面では訂正はできません。

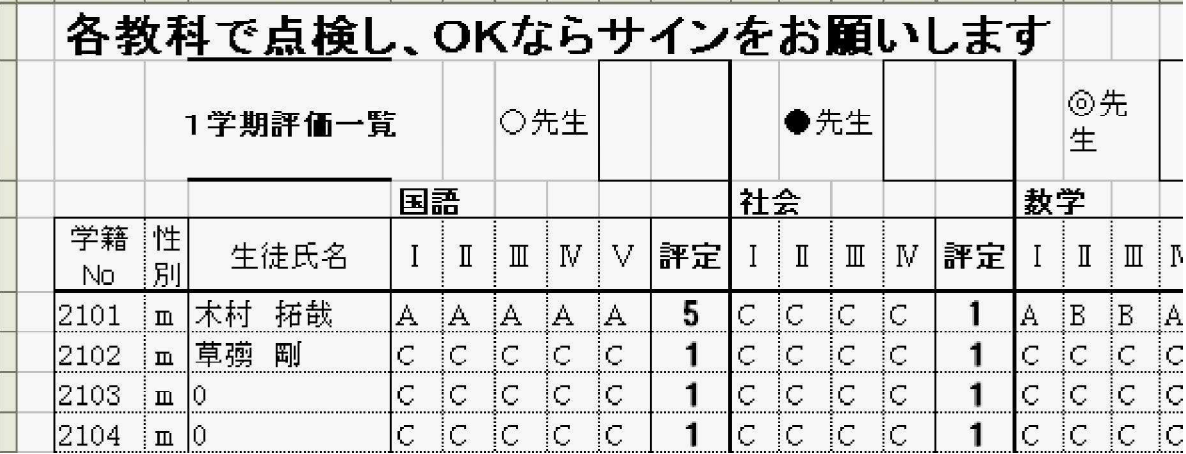

## 【国語 (各教科)】

・各教科の観点別評価, 評定を入力する画面です

・各学校,各教科によって,さまざまな評価がされているはずです。その評価手法をここでは示しては いません。 よって各学校で行っている評価を継続してください。

・基本的に観点別評価と評定を入力すれば, 【1学期用】のシートに反映されます。

※注意:別紙の参考画面を見ればわかるかと思いますが,関心・意欲の観点別評価を[e, 5](セル), 考え方[f, 5](セル),評価[j, 5](セル)という風に,この入力場所は変えないでください。 うまく 【1学期用】のページに反映されなくなります。くれぐれもいろいろなデータを入力して、評

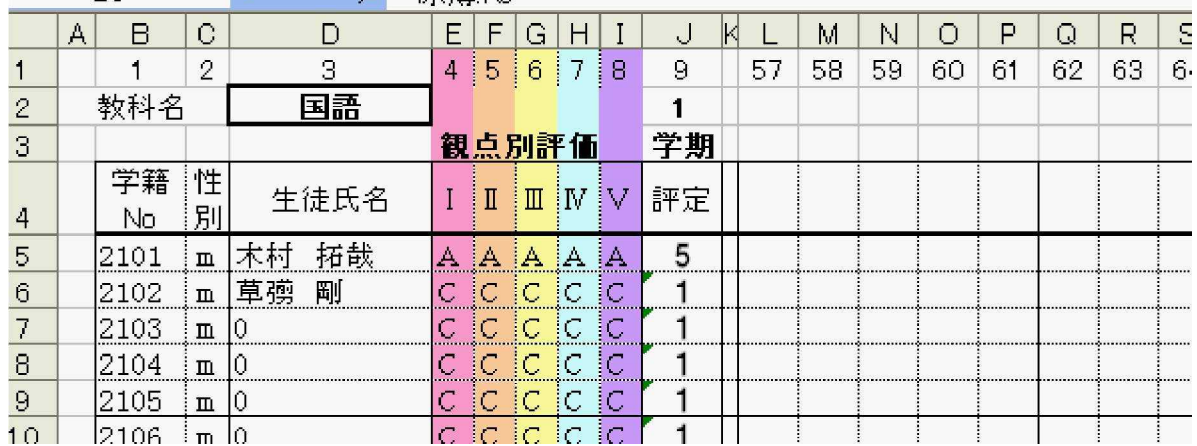

価の参考にする場合は,L以降のセルを使用してください。 LIN<sub>1</sub>

#### 【各教科の観点別評価の文言の入力について】

・数学を例に挙げると,数学のシートの下の方に4つの観点 (国語は5つ)の評価基準を入れるセルがあり ます。この中に,1学期学習した内容の観点別評価基準を書き込みます。

・複数の単元を学習した場合,それらを組み合わせた文章を考えて入力します。《次ページ参照》

・ここの文章は【1学期用】の数学の評価の観点に反映されます。

#### ※注意:文字数に制限があります。短い文章をまとめることをがけてください。仮に印刷してみたり, 印刷 プレビューで確認するとよいと思います。

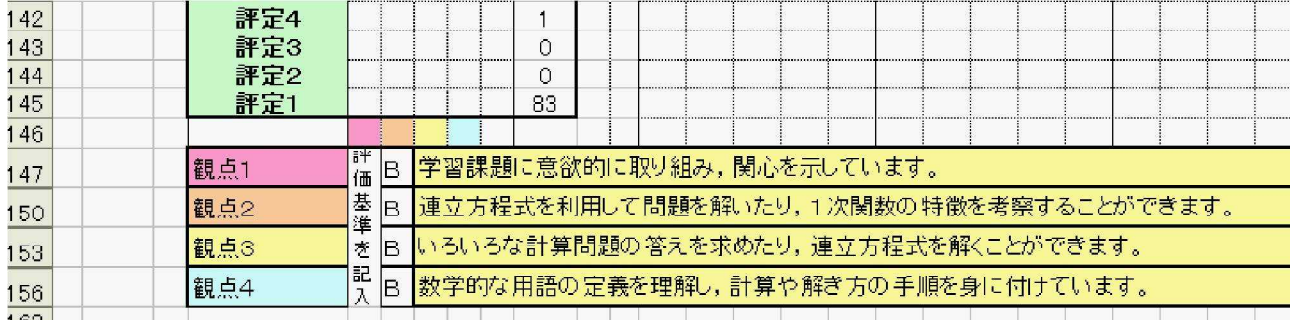

・上記の観点1, 2, 3, 4, は 【1学期用】 では下記のように反映されます

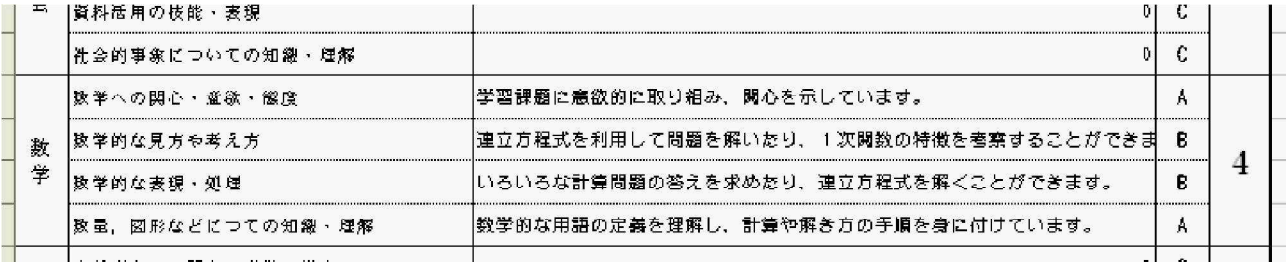

## 【総合】

・基本的に[f, 5] (セル), [g, 5] (セル), [h, 5] (セル)の3つの部分が【1学期用】の総合 の部分に反映されます。

・[f, 5] (セル)については,学年毎同じ文章を書き入れても構わないと思います。

・[g, 5] (セル), [h, 5] (セル)の文章については下記に示した方法で入力します。

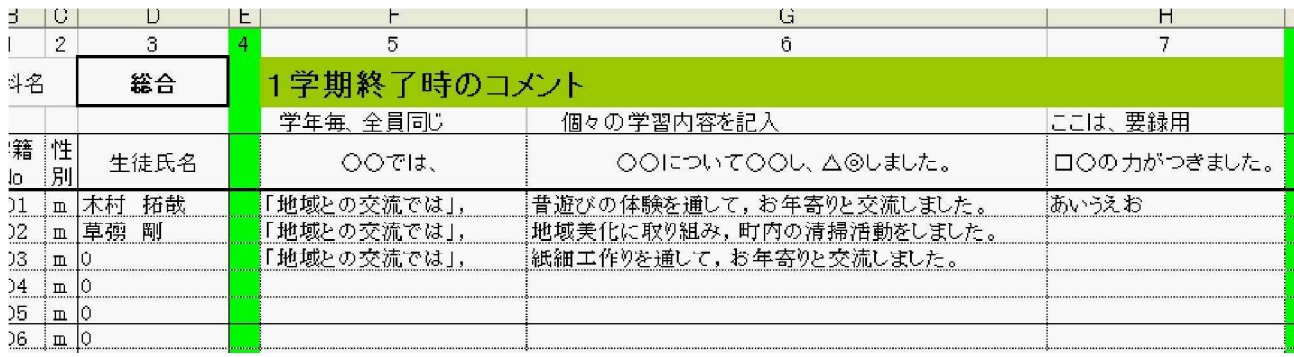

#### [g, 5] (セル) の文字入力方法

・qのセル列の部分に,1とか2とか3とかの数字を入力することによって,文章例からその生徒に対して, 適切な文章が反映されます。文章例は生徒名の下の方にあります。《下記参照》 ※注目:この入力方法は,この場合だけでなく,部活動入力や係活動入力など,複数の入力場面でこの

方法がとられています。

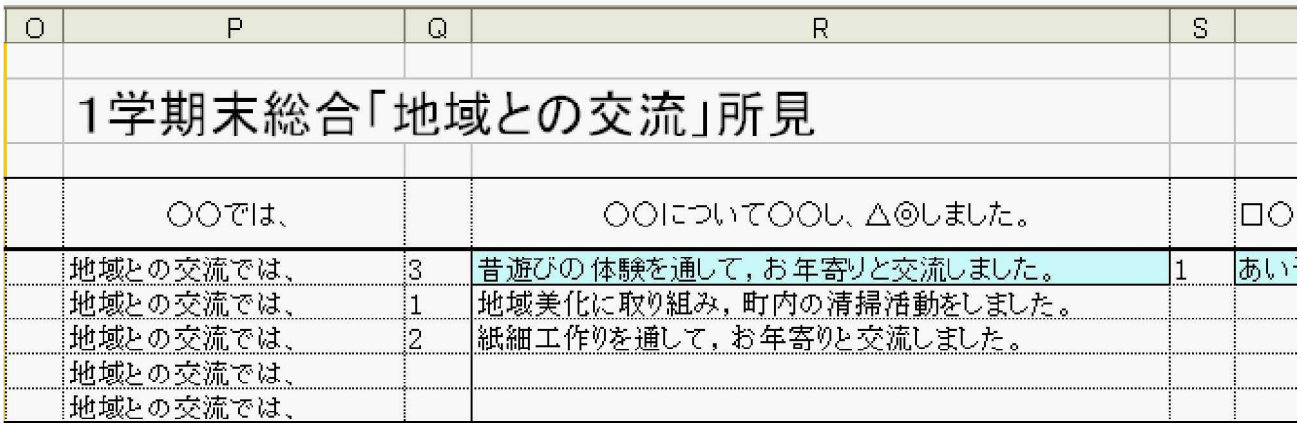

◎文字列

・下の方のセルにあります

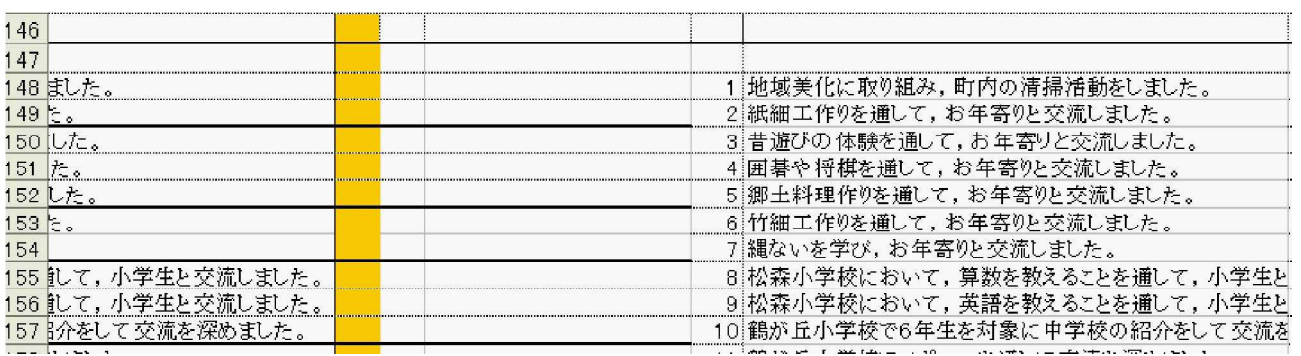

## 【出欠】

・出席すべき日数は一括で入力します

4月の出席すべき日数は[ap, 3] (セル), 5月は[ay, 3] (セル)等

・ 1学期の合計や学年末の合計は自動的に計算されます。

・欠席日数を各生徒毎入力すれば,同じように合計が自動的に計算されます。

・欠席事由については,前の部分に2つのセルに,それぞれ入力します.

**College Contract Contract** 

※注意:欠席事由がたくさんある場合は, 2つに絞るか,短い文章で・等でつないで書いてください。

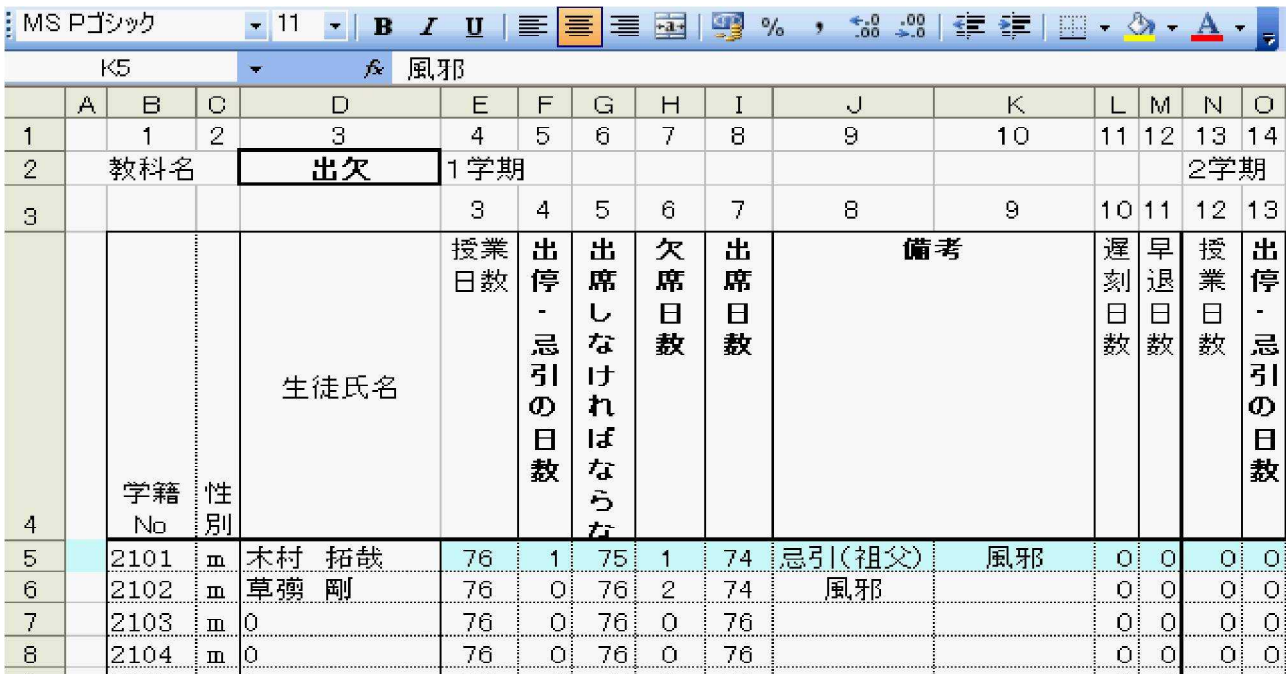

# 欠席事由の入力場所

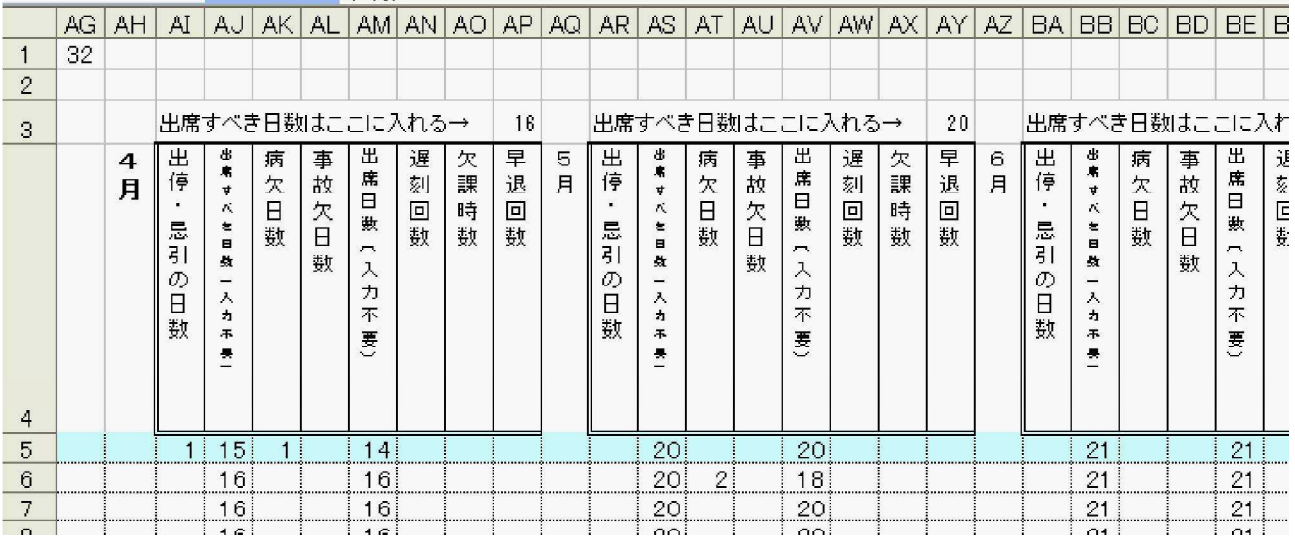

### 【係活動】

・ 【総合】 で説明した通り最終クラスの, さらに下の方に係名のサンプルが用意されています。 その係 名のすぐ左の番号をEやG, Jの生徒のセルに打てばその係名が表示されるようになっています。

※注目:毎年, 新しい係が担任によって生み出されます。 そのつど, アンケート等で, 新しい係名を付 け足していくとスムーズに流れると思います。この部分は直接係名を打ち込んでも構いません。 ※注意:担任だけが,この係名を付け足しても,学年でとりまとめる先生(学年主任等)に連絡をとり,番号を 合わせないとうまく反映されないので注意が必要です

IMS Pゴシック

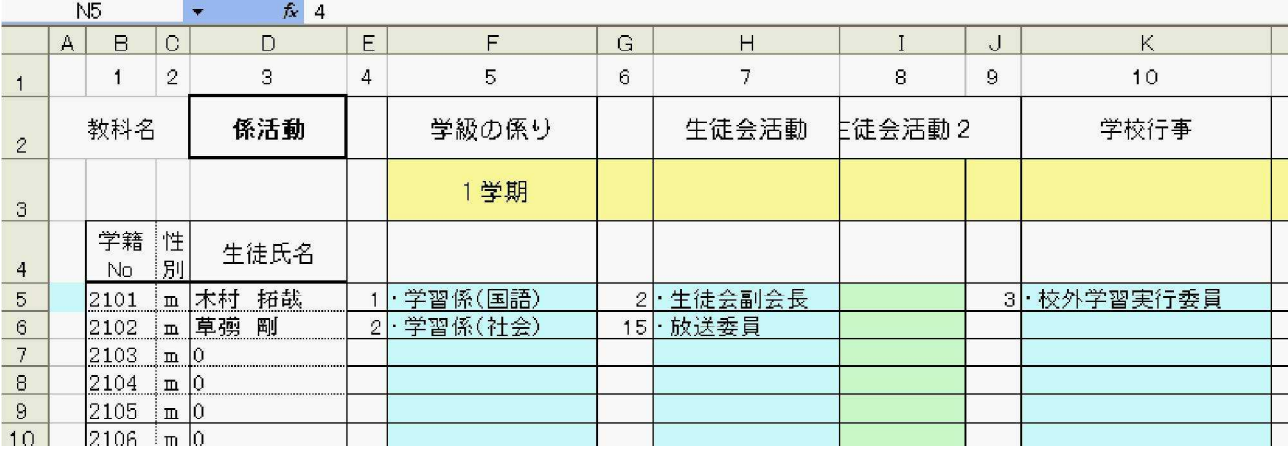

・部活動の部分

<mark>ᆕ ᆕ 연의 경</mark> 70 7 .00 → 0 | 뉴 튜 | ⊡ T <u>M</u> T <mark>스</mark> T <mark>c</mark>

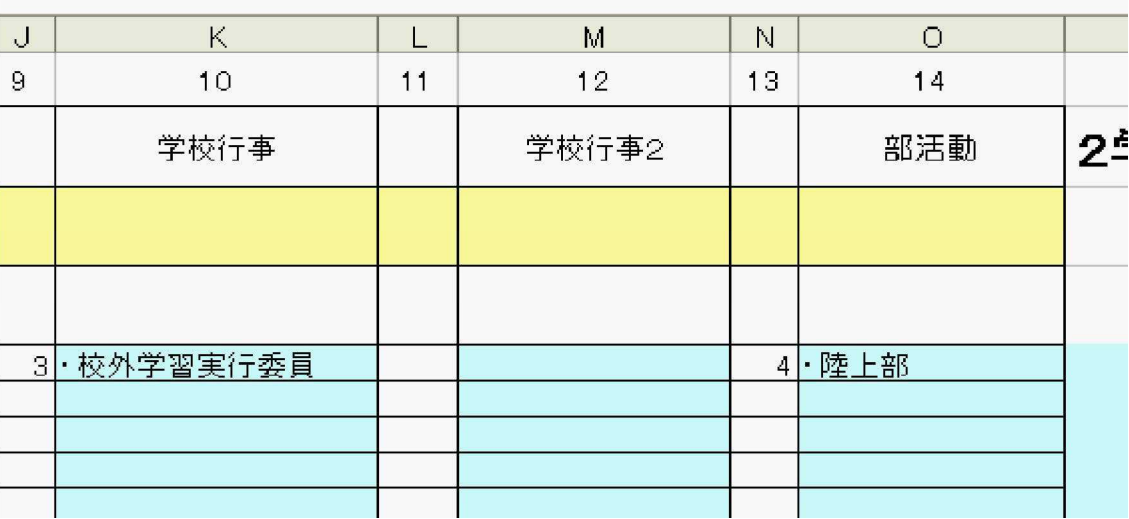

・サンプルの部分

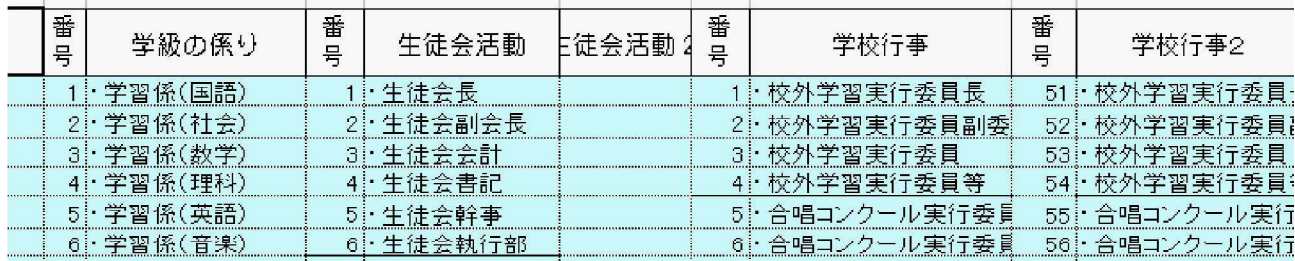

## 【受賞】

・ 受賞の部分は, 各生徒それぞれなので, この部分は受賞台帳より転記します。

※注意:生徒によっては,受賞が多かったりする場合が考えられます。 その場合, ・等でつなげたりします。 その時,受賞名が長かったりすると,うまく【1学期用】に印刷されない場合があるので,受賞名を短く したりして対応します。

受賞数は6つまで表示されるようになっています.複数入力する場合は ・でつなげてください。

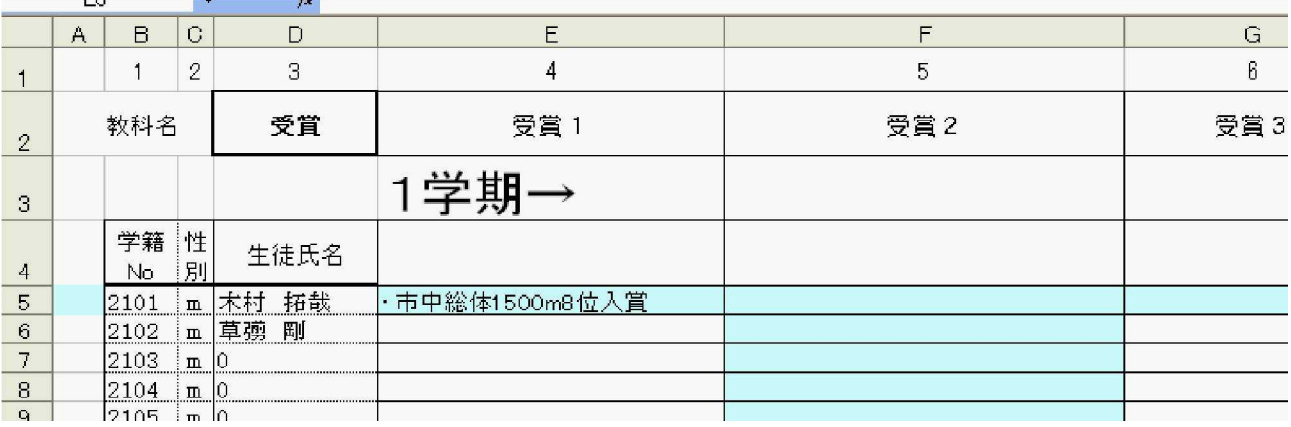

## 【行動】

・ あらかじめ全部に+があるので, 適宜, +を削除したり, − を入れたり して対応します。

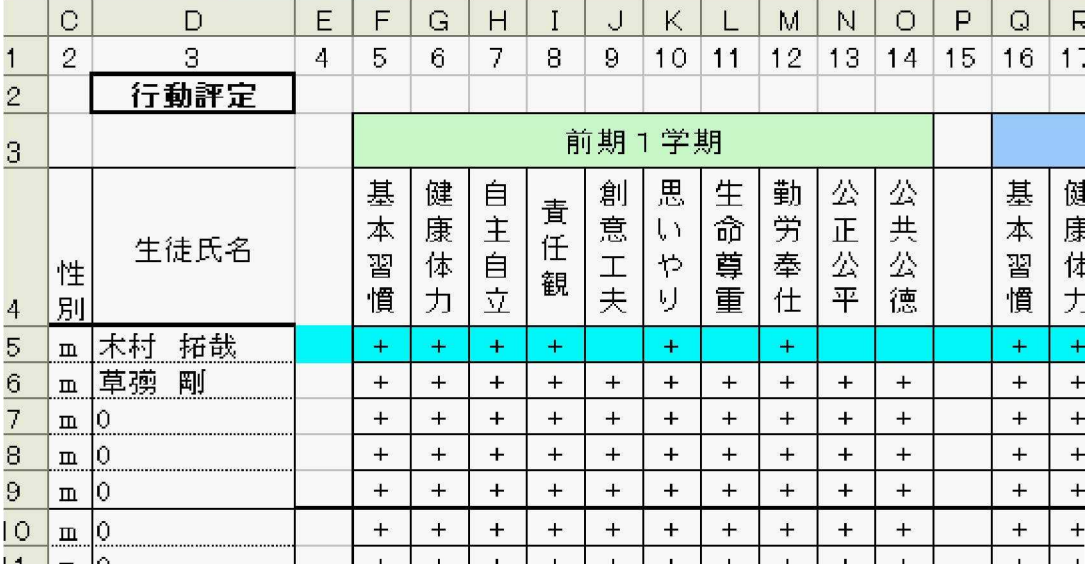

## 【所見】

・ひたすら,生徒一人一人の所見を打ち込みます。

・このシートだけ印刷し, 学年主任や教頭, 教務に確認してもらってもよいかと思います。

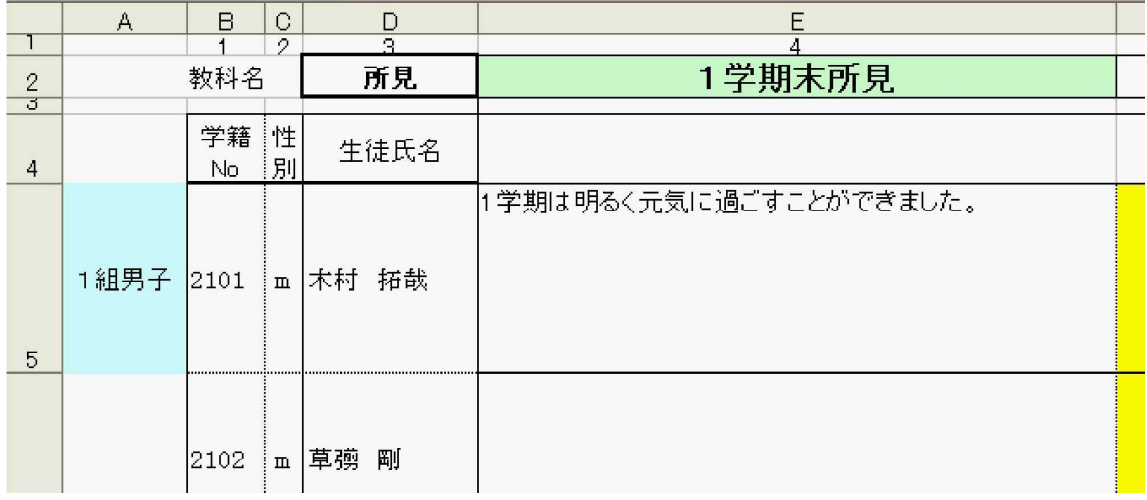